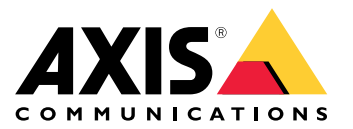

User Manual

### About this document

#### About this document

#### Note

The product is intended for use by network administrators who are responsible for operating and maintaining network equipment. Basic working knowledge of general switch functions, security, the Internet Protocol (IP), and Simple Network Management Protocol (SNMP) is assumed.

This User Manual provides information mainly on how to:

- access the product
- access connected IP devices in the product's topology view
- configure selected setup examples
- perform maintenance on the product

Product features and their settings are covered in more detail in the product's context-sensitive built-in help. For more information, see *Get to know your [product's](#page-4-0) built-in help on page [5](#page-4-0)* .

## Solution overview

## Solution overview

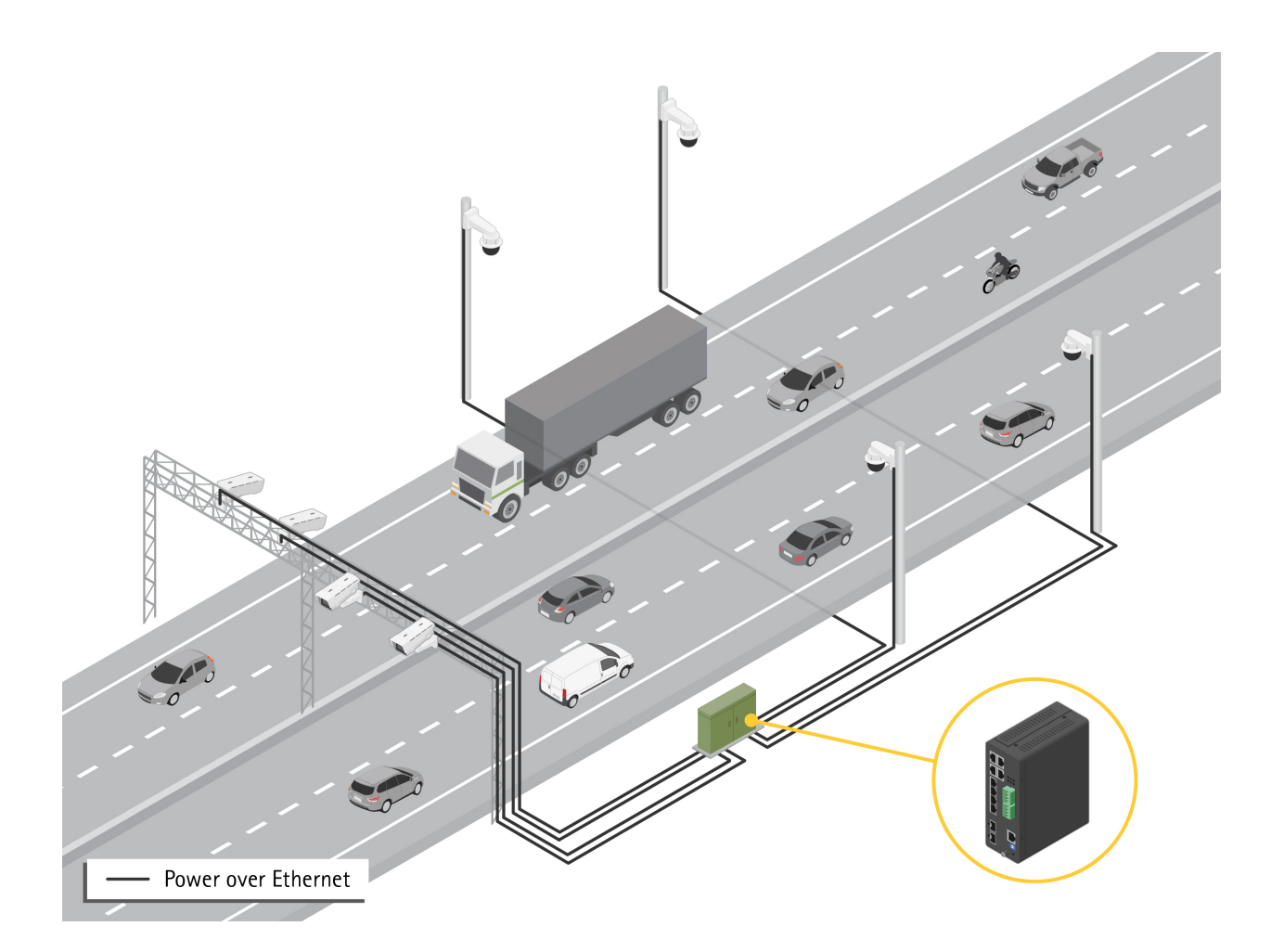

### <span id="page-3-0"></span>Get started

### Get started

#### **Access the product from <sup>a</sup> browser**

#### Note

Install, connect and power up the product as specified in its Installation Guide.

- 1. Use AXIS IP Utility or AXIS Device Manager to find the product on the network. For information on how to discover and assign an IP address, go to *[axis.com/support](https://www.axis.com/support)*
- 2. Enter the username and password provided on the product label.
- 3. Follow the steps in the setup wizard to:
	- -Change the password (recommended for security reasons)
	- -Set the IP address via DHCP or manually
	- -Configure the DHCP server
	- -Set the date & time information
	- -Set the system information
- 4. Click **Apply**.
- 5. Relogin using the new password.

You will now enter the product's web page, and will be able to configure and manage the product.

<span id="page-4-0"></span>Get started

## **Get to know your product's web page**

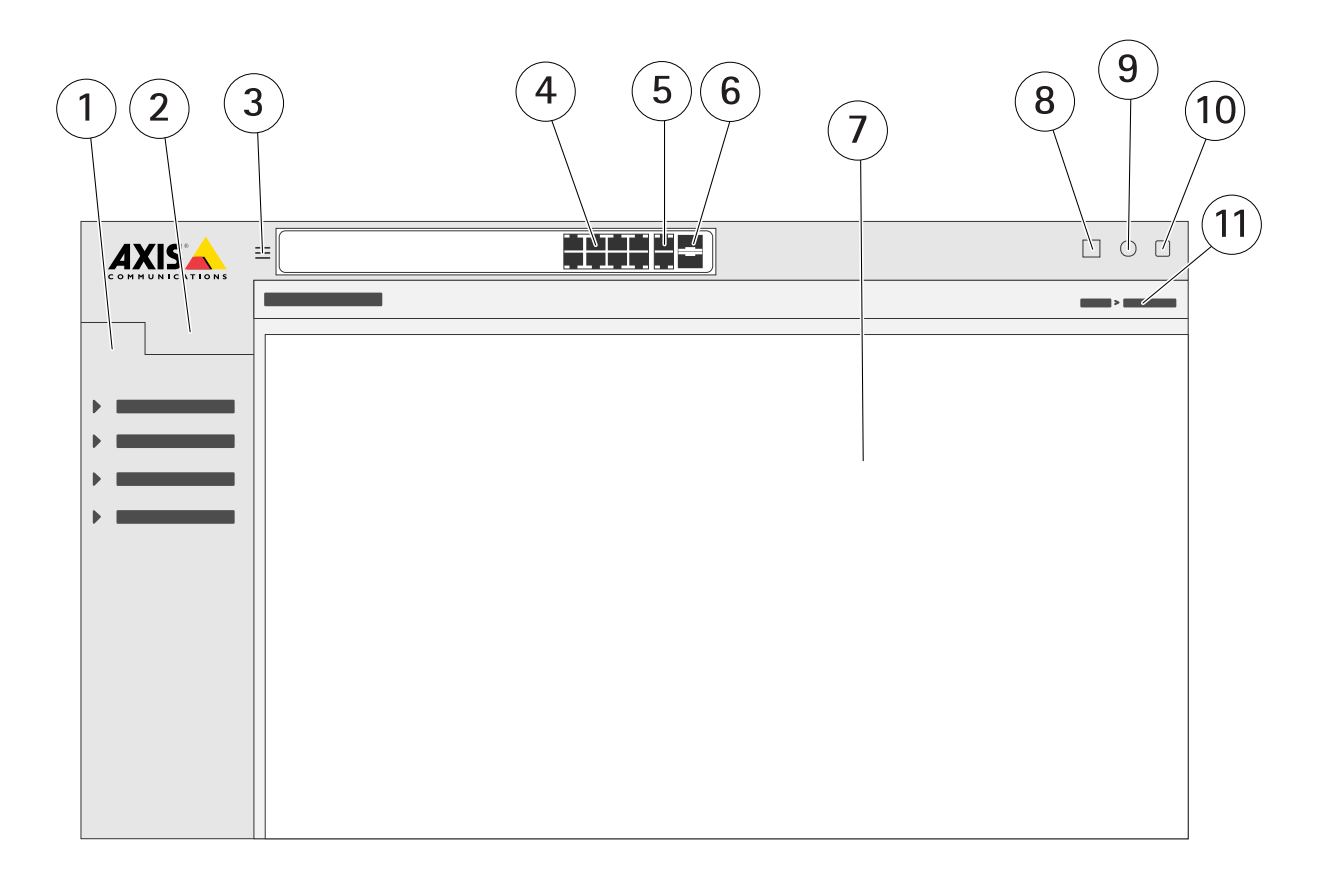

- *1 Basic features*
- *2 Advanced features*
- *3 Toggle button - switch between windowed and full screens*
- *<sup>4</sup> RJ45 port (PoE+) status indicators*
- *<sup>5</sup> RJ45 port (non-PoE) status indicators*
- *6 SFP port status indicators*
- 
- *7 Content area for basic/advanced features*
- *8 Save button - save the start-up configuration 9 Help button - access the context-sensitive built-in help*
- *10 Log out button*
- *11 Menu path*

## **Get to know your product's built-in help**

Your product has <sup>a</sup> context-sensitive built-in help. The help provides more detailed information on the product's basic and advanced features and their settings. To access the help content for any given view, click  $\bullet$ . Some help content also includes clickable terms and acronyms that are explained in more detail in the built-in glossary.

Access devices in your product's network

### Access devices in your product's network

### **Topology view**

The topology view allows you to remotely access, manage and monitor all discovered IP devices in your product's network, for example via <sup>a</sup> tablet or <sup>a</sup> smart phone. To display the discovered IP devices in <sup>a</sup> graphical network, go to **Basic <sup>&</sup>gt; Topology View**.

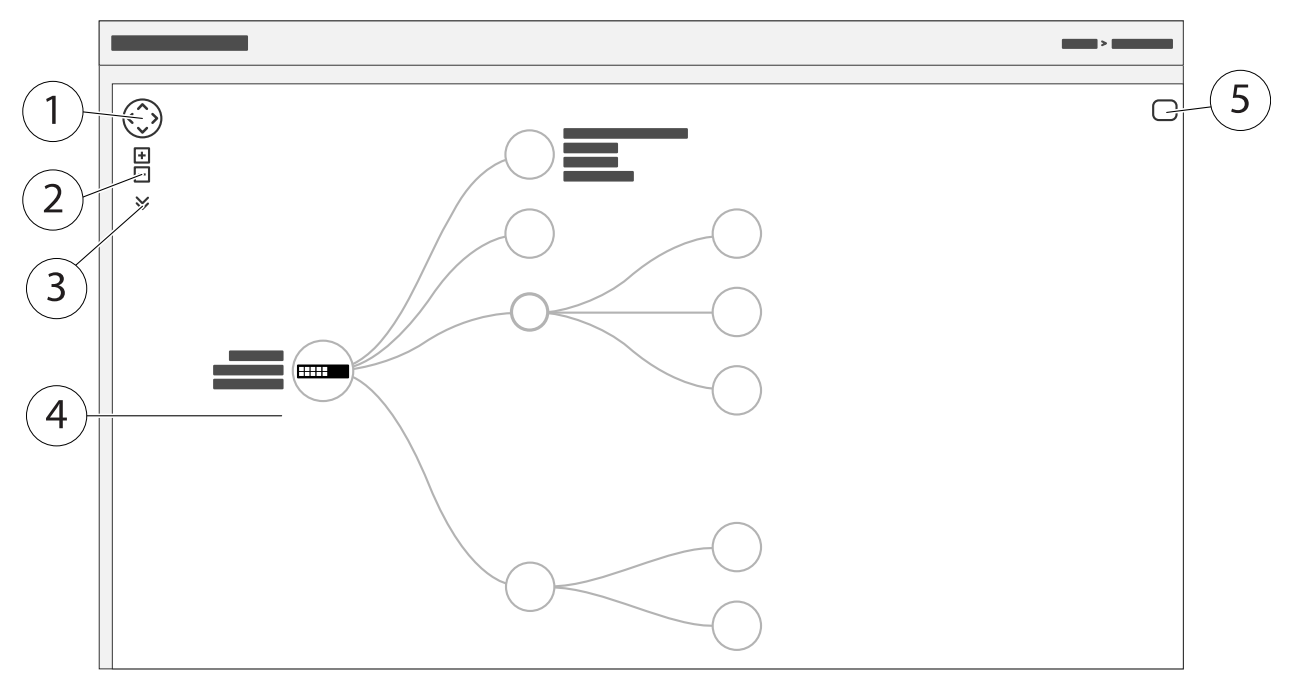

- *1 Arrow button to move the view in four directions*
- *2 Zoom in and zoom out buttons*
- *3 Drop-down button to access and change device information to be displayed in the view*
- *4 Content area for devices discovered in the network*
- *5 Settings button to access and change device, group and configuration information*

When you click a device icon in the topology view, a device console is opened to allow you access to:

- • dashboard console with device information and available device-specific actions, such as login, diagnostics, find switch, PoE configuration and reboot
- •notification console with information on alarms and logs triggered by events
- •monitor console with information on device traffic

#### Setup examples

#### Setup examples

#### **Set up access VLANs**

VLANS are typically used on large networks to create multiple broadcast domains, but they can also be used to segregate network traffic. For example, video traffic can be part of one VLAN, and other network traffic can be part of another.

- 1. Go to **Advanced <sup>&</sup>gt; VLANs <sup>&</sup>gt; Configuration**.
- 2. Under **Global VLAN Configuration**, enter the VLANs you want to create to the **Allowed Access VLANs** field. For example, if you enter, 1, 10-13, 200, 300, the following VLAN IDs will be created: 1, 10, 11, 12, 13, 200 and 300.
- 3. To assign <sup>a</sup> created VLAN ID to <sup>a</sup> given port under **Port VLAN Configuration**, enter the ID to the **Port VLAN** field.
- 4. Click **Apply**.

#### **Reserve an IP address based on MAC address**

- 1. Go to **Advanced <sup>&</sup>gt; DHCP Server <sup>&</sup>gt; Configuration <sup>&</sup>gt; Pool**.
- 2. Click **Add New Pool**.
- 3. Enter <sup>a</sup> name for the pool, for example 00:01:02:03:04:05, and click **Apply**. No spaces are allowed in the name.
- 4. To access the pool settings, click the added name.
- 5. In the **Type** drop-down menu, select **Host**.
- 6. Enter other required settings, such as **IP** address, **Subnet Mask** and **Default Router**.
- 7. In the **Client Identifier** drop-down menu, select **MAC**.
- 8. In the **Hardware Address** field, enter F8-16-54-B2-35-63.
- 9. Click **Apply**.

To save the start-up configuration, click on the product's web page. See *Get to know your [product's](#page-3-0) web page on page [4](#page-3-0)* .

#### **Set <sup>a</sup> PoE schedule**

If you have <sup>a</sup> certain time frame where you want the switch to provide PoE, for example, to your cameras, it can be useful to create <sup>a</sup> PoE schedule and assign it to one or more PoE ports. You can create up to 16 PoE schedule profiles.

To create a PoE schedule:

- 1. Go to **Advanced <sup>&</sup>gt; PoE <sup>&</sup>gt; Configuration <sup>&</sup>gt; Schedule Profile**.
- 2. In the **Profile** drop-down menu, select <sup>a</sup> number for the profile.
- 3. Change the default profile name as needed.
- 4. To specify when you want PoE to switch on, select hours (**HH**) and minutes (**MM**) in the **Start Time** drop-down menu.
- 5. To specify when you want PoE to switch off, select hours (**HH**) and minutes (**MM**) in the **End Time** drop-down menu.
	- If you want to use the same schedule for all days of the week, select the start and end times on the **Week Day** row marked with an asterisk (**\***).
	- If you want to use the same schedule for certain days of the week only, select the start and end times for selected days on the respective **Week Day** rows.

#### Setup examples

6. Click **Apply**.

To assign the created PoE schedule to one or more PoE ports:

- 1. Go to **Basic <sup>&</sup>gt; Basic Settings <sup>&</sup>gt; PoE <sup>&</sup>gt; Power Management**.
- 2. Under **PoE Port Configuration** in the **PoE Schedule** drop-down menu, select the number of the specified PoE schedule profile.
	- - If you want to assign the same profile for all ports, select the profile number on the **Port** row marked with an asterisk (**\***).
	- If you want to assign the same profile for certain ports only, select the profile numbers for selected ports on the respective **Port** number rows.
- 3. Click **Apply**.

#### **Check connection status via PoE auto checking**

You can use PoE auto checking if you want to periodically check the connection status between your switch and the PoE enabled network device connected to it. If, during auto checking, the network device does not respond to the switch, the switch will automatically restart the PoE port the network device is connected to.

To enable auto checking via the topology view:

- 1. Go to **Basic <sup>&</sup>gt; Topology View**.
- 2. To open the **Dashboard** console of your switch, click the switch icon.
- 3. Click **PoE Config**.
- 4. In the **PoE Auto Checking** drop-down menu, select **Enable**.

To configure the auto checking parameters:

- 1. Go to **Advanced <sup>&</sup>gt; PoE <sup>&</sup>gt; Configuration <sup>&</sup>gt; Auto Checking**.
- 2. In the **Ping IP Address** field, enter the IP address of the device that is connected to the port you want to assign auto checking for.
- 3. Enter the other needed parameters, for example:
	- -**Port**: 1
	- **Ping IP Address**: 192.168.0.90
	- **Startup Time**: 60
	- **Interval Time (sec)**: 30
	- **Retry Time**: 3
	- **Failure Action**: **Reboot Remote PD**
	- **Reboot time (sec)**: 15
- 4. Click **Apply**.

#### **How to connect a mode B camera**

For the following camera models, you need to change the PoE settings:

• AXIS Q6010-E Network Camera

### Setup examples

- AXIS Q6000-E PTZ Dome Network Camera
- AXIS Q6100-E Network Camera
- 1. Go to **Basic <sup>&</sup>gt; Basic Settings <sup>&</sup>gt; PoE <sup>&</sup>gt; Power Management**.
- 2. For the port that your camera is connected to, set **PoE Mode** to **force90w**.
- 3. For the port that your camera is connected to, set **LLDP** to **Disabled**.

#### **How to use the console port**

The switch has <sup>a</sup> serial console port that allows you to manage the switch through the command-line interface.

- 1. Connect the supplied console cable to the console connector on the switch.
- 2. Connect the console cable to the COM-port on your computer.
- 3. On your computer, open <sup>a</sup> teminal emulator to manage the switch.

Use these COM port settings:

- -Baud rate: 115200
- Stop bits: <sup>1</sup>
- Data bits: 8
- Parity: N
- Flow control: None

### **Create Rapid Ring links for network redundancy**

If network redundancy is required, you can create redundant links between switches using Rapid Ring.

In this example, there are 3 switches connected by <sup>a</sup> redundant link and no extra VLANS. If any of the uplinks between the switches should fail, the redundant link is activated and provides network connectivity.

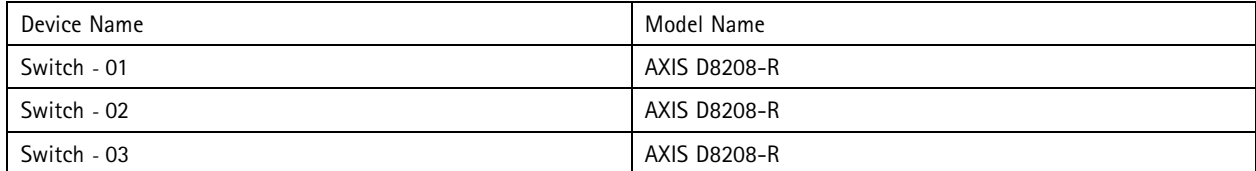

## Setup examples

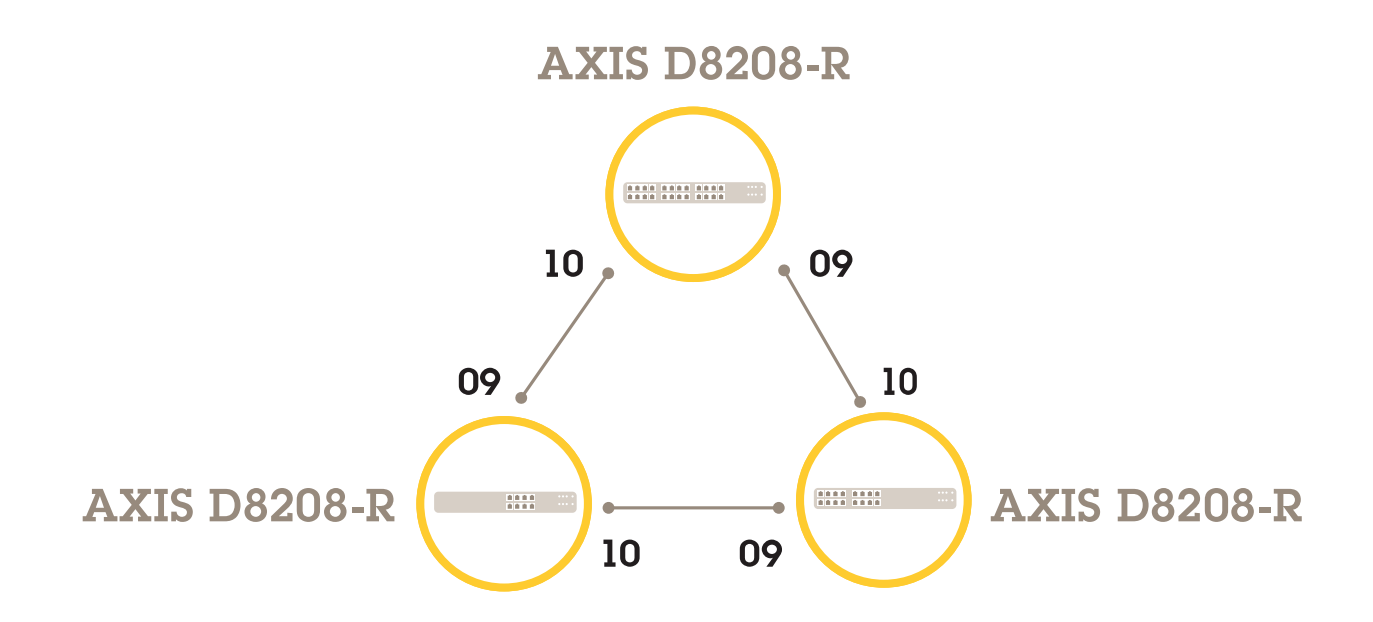

For the switch you want to use as master:

- 1. Go to **Advanced** <sup>&</sup>gt; **Rapid Ring**.
- 2. Under **Role**, select **Master**.
- 3. Click **Apply**.

For all the other switches:

- 1. Go to **Advanced** <sup>&</sup>gt; **Rapid Ring**.
- 2. Under **Role**, select **Member**.
- 3. Click **Apply**.

## Setup examples

To save the start-up configuration, click on the product's web page. See *Get to know your [product's](#page-3-0) web page on page [4](#page-3-0)* .

## **Switch ports on/off using VAPIX**

Use the following command in VAPIX:

• To switch the port on:

```
http://[IP address of the switch]/axis-cgi/nvr/poe/setportmode.cgi?port=[number
of the port on the switch]enabled=yes&schemaversion=1
```
• To switch the port off:

### Setup examples

http://[IP address of the switch]/axis-cgi/nvr/poe/setportmode.cgi?port=[number of the port on the switch]enabled=no&schemaversion=1

#### **Connect <sup>a</sup> 1Gbps SFP module**

- 1. Go to **Advanced <sup>&</sup>gt; Port Management <sup>&</sup>gt; Port Configuration**.
- 2. For the port that you connected the module to (9 or 10), set **Configured** to **<sup>1</sup> Gbps FDX**.

#### Note

If you set the port to **Auto**, both SFP and SFP+ will work.

### **Maintenance**

#### **Maintenance**

#### **Restart the product**

#### Note

Any configuration files or scripts you have saved in the product are available after restart.

- 1. Go to **Advanced <sup>&</sup>gt; Maintenance <sup>&</sup>gt; Restart Device**.
- 2. If you want to simulate <sup>a</sup> power-on (cold restart), select **Force Cool Restart**. This will impact the traffic routed through the product.
- 3. Click **Yes**.

After restart, the product will boot normally.

#### **Set <sup>a</sup> reboot schedule**

#### Note

Any configuration files or scripts you have saved in the product are available after reboot.

- 1. Go to **Advanced <sup>&</sup>gt; Maintenance <sup>&</sup>gt; Reboot Schedule**.
- 2. Set **Mode** to **Enabled**.
- 3. Select the weekday and time for reboot.
- 4. Click **Apply**.

#### **Restore the product to factory default values**

#### Important

Any configuration files or scripts you have saved in the product are restored to factory default values.

- 1. Go to **Advanced <sup>&</sup>gt; Maintenance <sup>&</sup>gt; Factory Defaults**.
- 2. If you want to keep the current IP settings, select **Keep IP setup**.
- 3. Click **Yes**.

#### Note

For more information on how to restore the product to factory default values using the mode/reset button, see *[Buttons](#page-14-0) on [page](#page-14-0) [15](#page-14-0)*.

#### **Upgrade the product firmware**

#### Important

The firmware upgrade takes up to 10 minutes. Do not restart or power off the device during this time.

- 1. Go to **Advanced <sup>&</sup>gt; Maintenance <sup>&</sup>gt; Firmware <sup>&</sup>gt; Firmware Upgrade**.
- 2. To select the firmware file from <sup>a</sup> specified location, click **Browse**.
- 3. If you want to simulate <sup>a</sup> power-on (cold restart) after firmware upgrade, select **Force Cool Restart**. This will impact the traffic routed through the product.

### **Maintenance**

#### 4. Click **Upload**.

After firmware upgrade, the product will restart normally.

#### **Revert to alternate firmware image**

You can choose to use the alternate (backup) firmware image instead of the active (primary) firmware image in the product. Information tables on both images are shown under **Advanced <sup>&</sup>gt; Maintenance <sup>&</sup>gt; Firmware <sup>&</sup>gt; Firmware Selection**.

#### Note

- If the active image is already set as the alternate image, only the **Active Image** table is shown, and the **Activate Alternate Image** button is disabled.
- If the alternate image is already set as the active image (either manually or due to corrupted primary image), and <sup>a</sup> new firmware image is uploaded to the product, the new image will automatically be set as the active image.
- Firmware version and date information may be empty for older firmware releases. This is normal.

To set the alternate image as the active image:

- 1. Go to **Advanced <sup>&</sup>gt; Maintenance <sup>&</sup>gt; Firmware <sup>&</sup>gt; Firmware Selection**.
- 2. Click **Activate Alternate Image**.

## <span id="page-14-0"></span>Specifications

### Specifications

#### **Product overview**

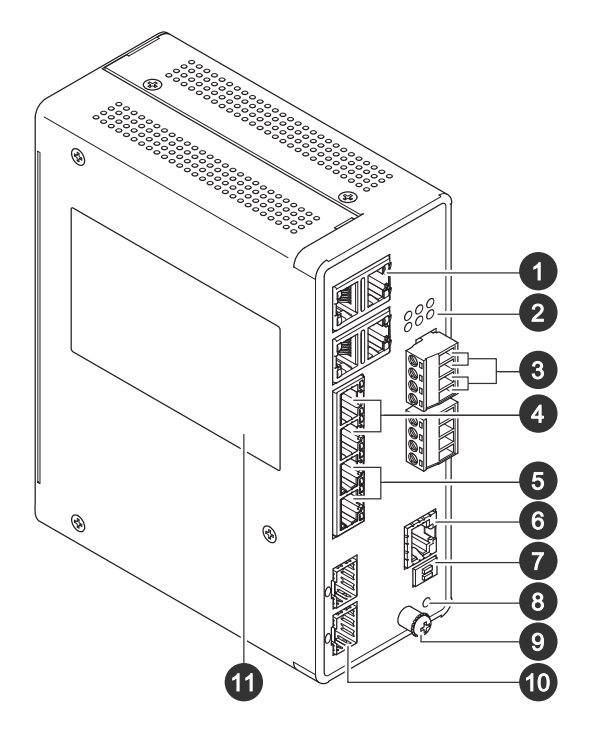

- *<sup>1</sup> RJ45 ports (PoE++) 10M/100M/1G x4*
- *<sup>2</sup> LEDs (front panel)*
- *3 Power connectors x2*
- *<sup>4</sup> RJ45 ports (PoE++) 10M/100M/1G x2*
- *<sup>5</sup> RJ45 ports (PoE++) 100M/1G/2.5G x2*
- *6 Console connector*
- *7 DIP switch*
- *8 Control button*
- *9 Grounding screw*
- *10 SFP+ ports x2*
- *11 Product label*

### **Buttons**

#### **Reset button**

To reset the switch to factory default:

- 1. Start the switch.
- 2. Press and hold the reset button.
- 3. When the LEDs light up, release the button.

# Specifications

## **LED indicators**

#### **Power LED**

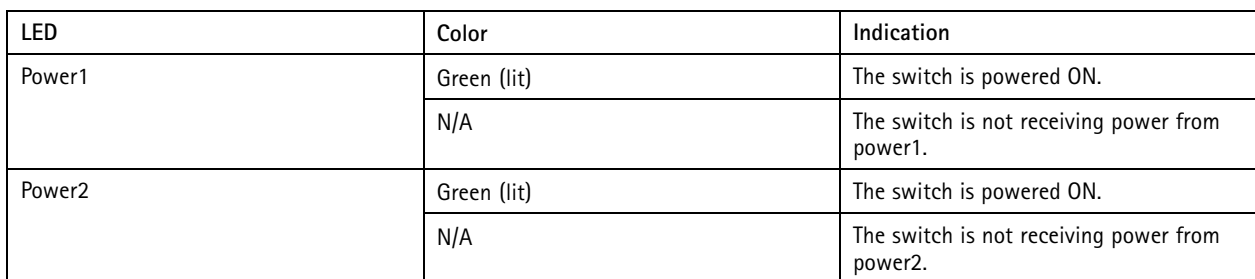

#### **System LED**

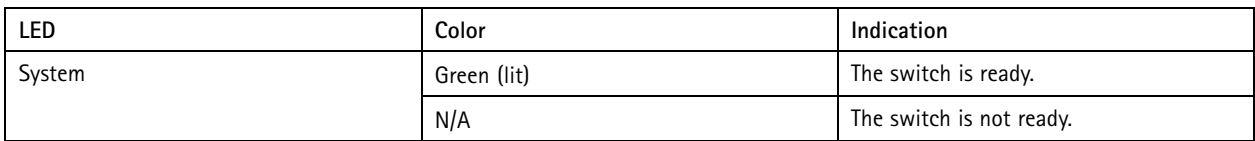

#### **Alarm LED**

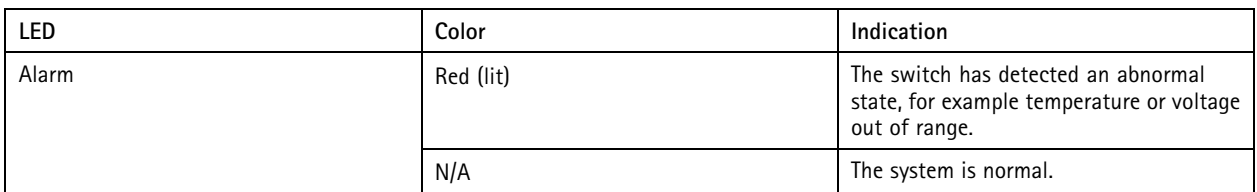

#### **Ring master LED**

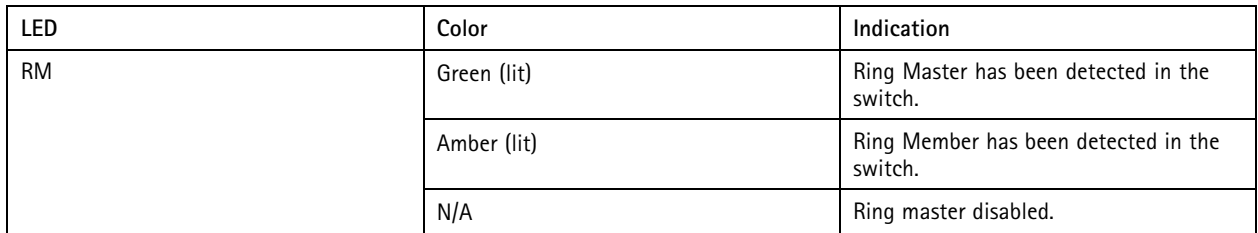

#### **Rapid chain LED**

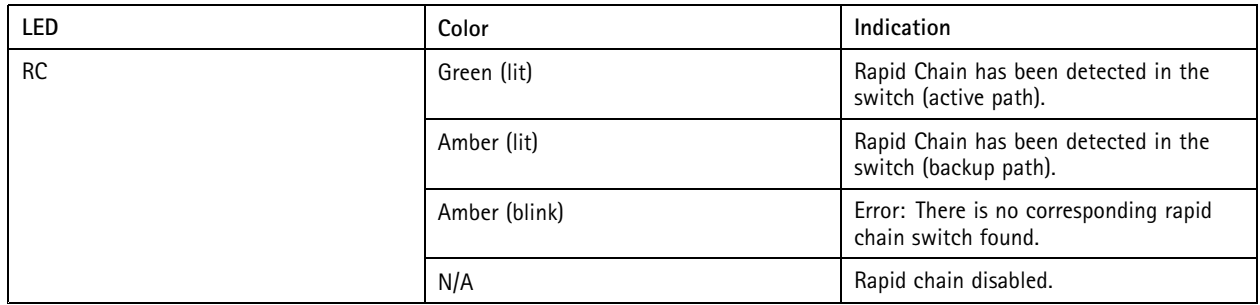

**Port status LEDs**

# Specifications

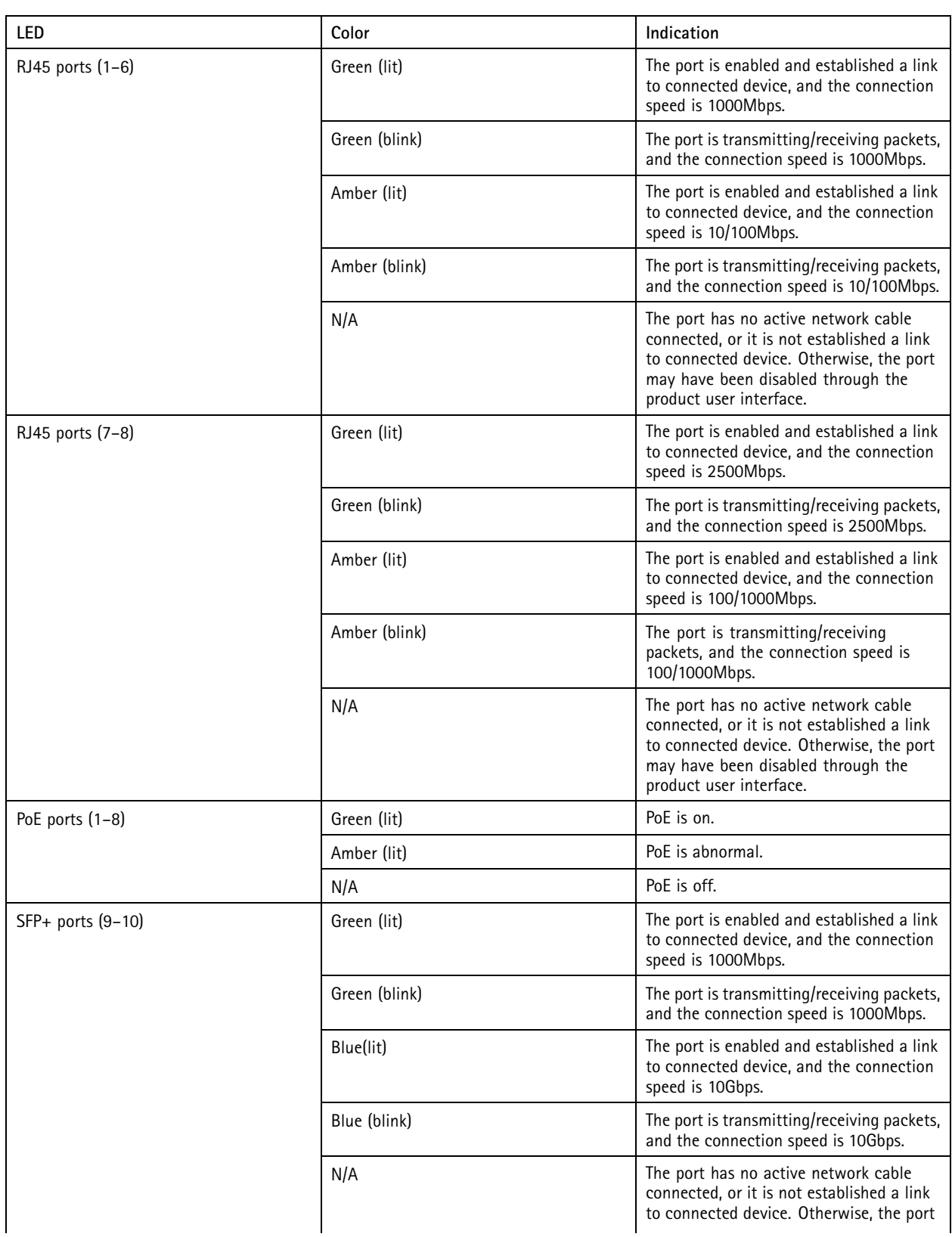

# Specifications

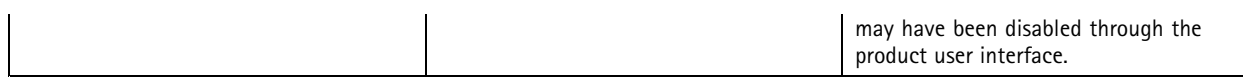

User Manual AXIS D8208 - R Indulstrial © Axis Communications AB, 2022

Ver . M1.13 Date: December 2022 Part No. T10180700